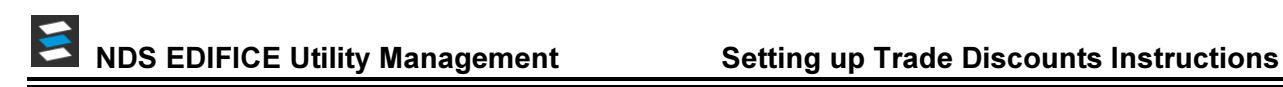

# Setting up Trade Discounts in EDIFICE

When each of the pieces outlined below are in place, trade discounts will be generated at the time of billing. Note that if a customer is being billed manually, the charges must be committed before the trade discount can be entered.

Note: In addition to trade discounts, EDIFICE can handle term and cumulative discounts for customers. However, it's important to note that an individual customer may only be assigned one type of discount.

### Trade Discounts Setup Steps

- 1. Set up a trade discount transaction code.
- 2. Add the trade discount transaction code to the company record.
- 3. Set transaction codes that are eligible for trade discount to calculate them.
- 4. Set each eligible customer to receive the discount.

### Create a Trade Discount Transaction Code

You will need to create a transaction code for generating the discount.

#### Go to Daily Work  $\rightarrow$  File Maintenance  $\rightarrow$  Transaction Code Maintenance.

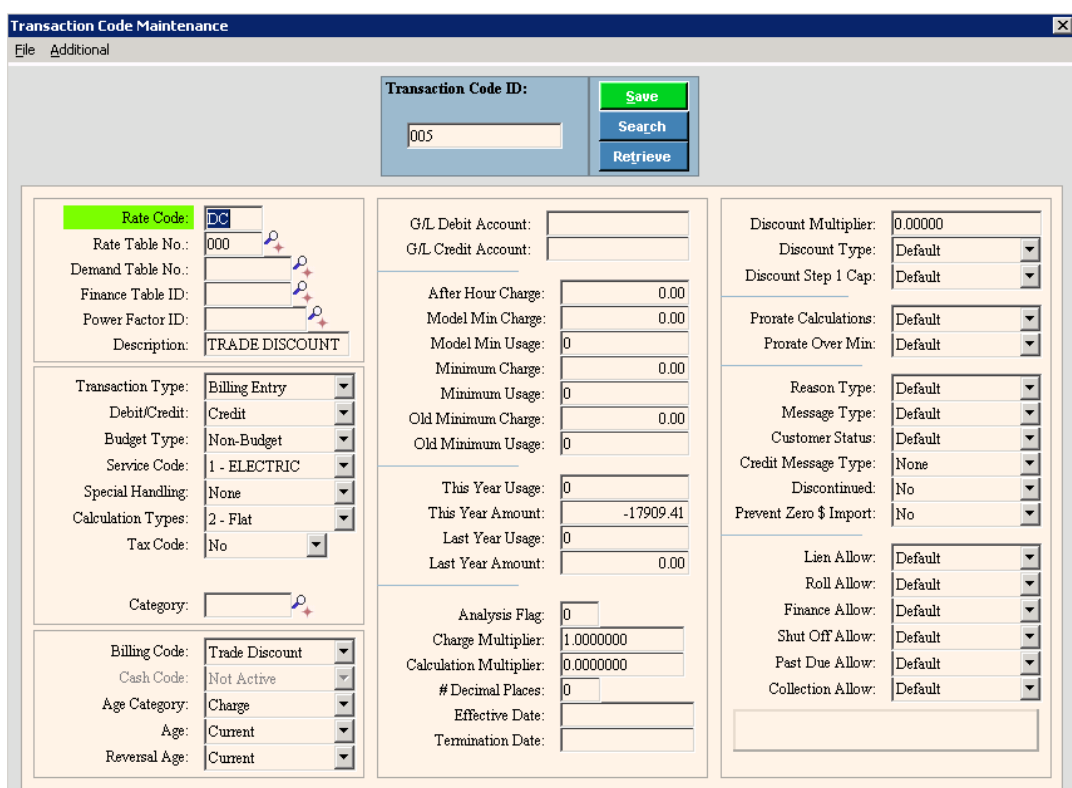

Set the following fields for the discount transaction code:

- Transaction Type: Select Billing Entry.
- Debit/Credit: Select Credit.
- Calculation Type: Select 2 Flat.
- Billing Code: Select Trade Discount.
- Age Category: Select Charge.
- Age: Select Current.
- Reversal Age: Select Current.

### Set the Company Record for Discounts

Add the transaction code for trade discount to the Trade Transaction Code field in the company records.

#### Go to Daily Work  $\rightarrow$  File Maintenance  $\rightarrow$  Company Maintenance  $\rightarrow$  Settings.

Note: The Allow Credit Trade Discount option should only be set to Y, if the discount is limited to customers with a credit balance at the time of billing.

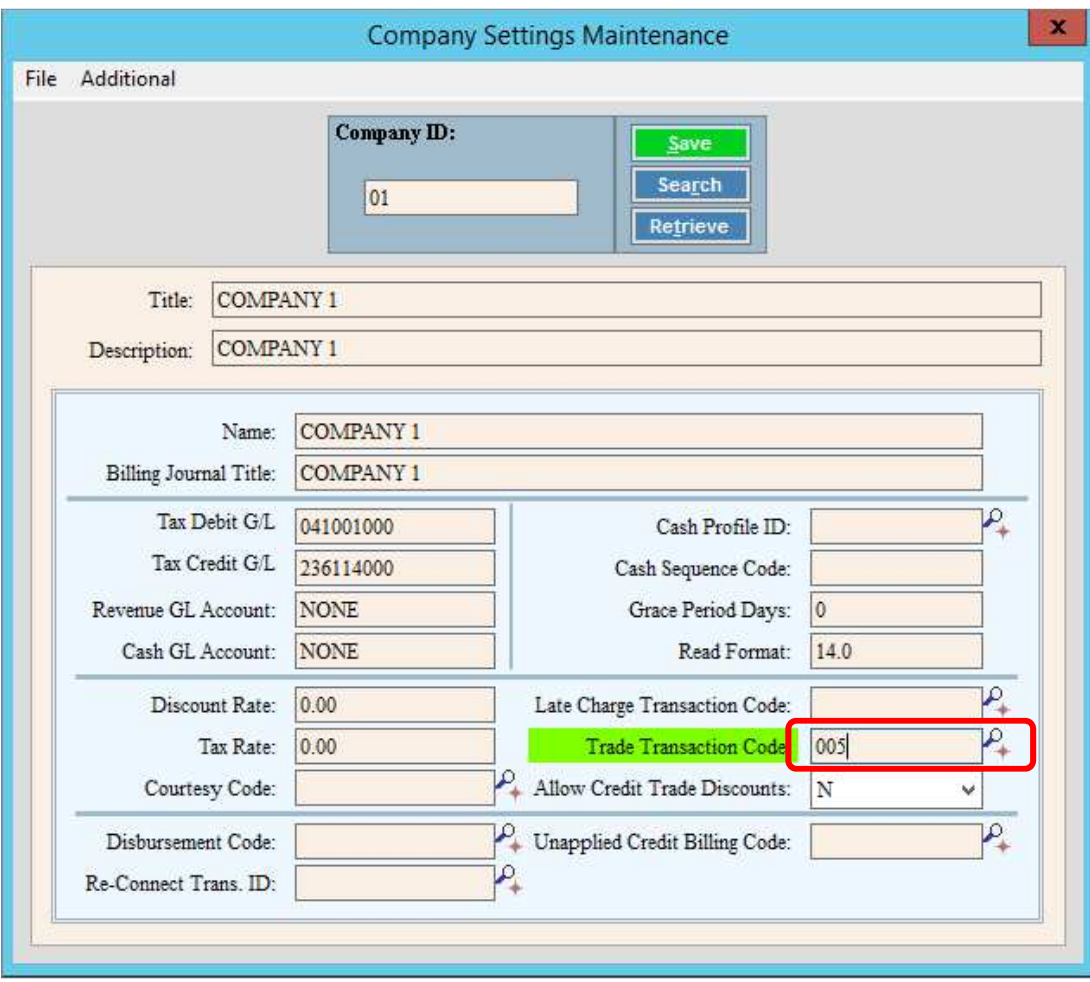

## Set Transaction Codes that are Eligible for Trade Discount to Calculate

For each eligible transaction code, set the Discount Multiplier field to be the percentage of the charge that should be returned to the customer at the time of billing. In this example, the discount multiplier is set to 0.10000, so we are refunding 10%.

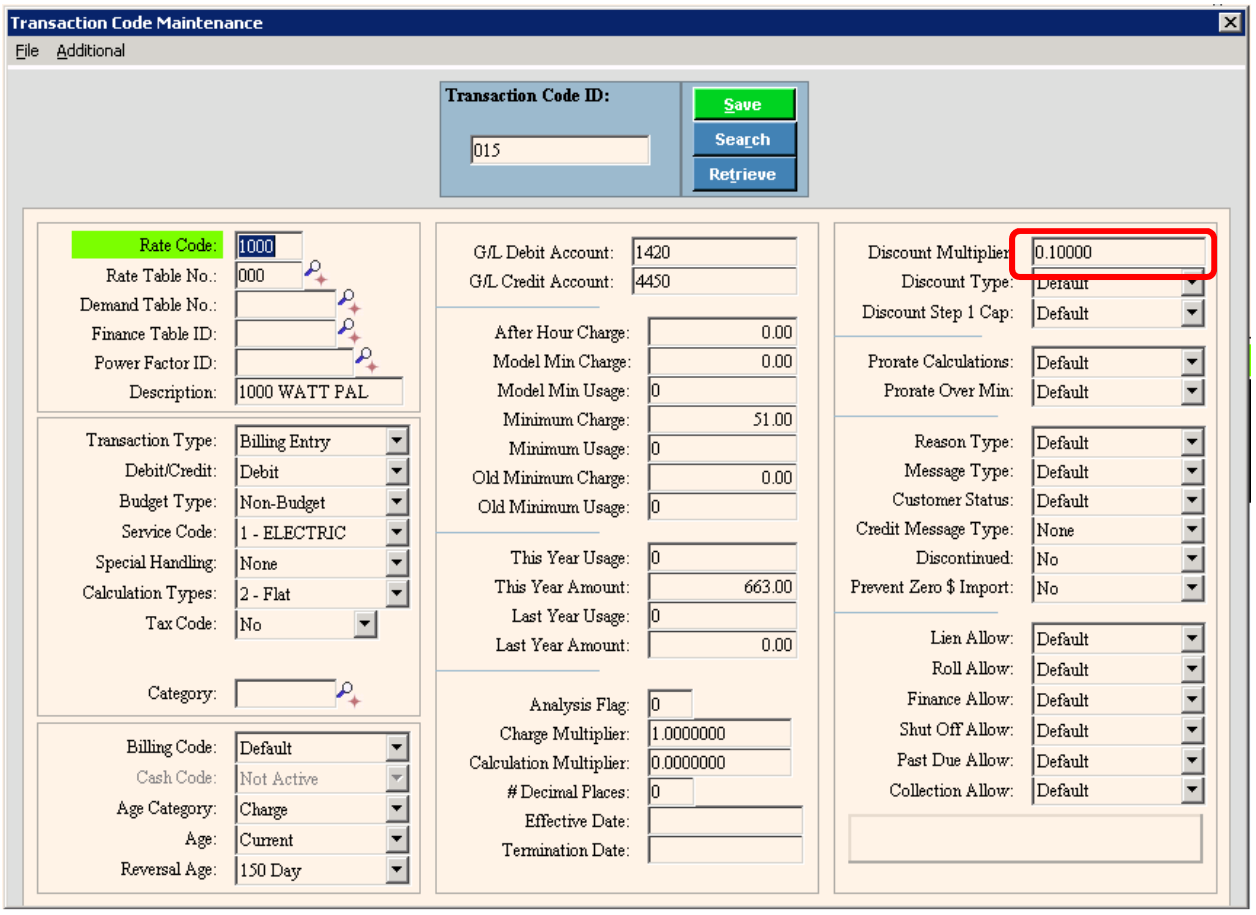

### Set Customers to Receive a Discount

Set each eligible customer to receive the discount. You can do this in the Edit Customer Service wizard or from the Services view of the Enhanced Inquiry.

From the Enhanced Inquiry go to Tools  $\rightarrow$  Wizards  $\rightarrow$  Edit Customer Service Wizard.

Note: Or, you can go to the Services view of the Enhanced Inquiry and edit the Trade Discount field. Then, click save to complete the change.

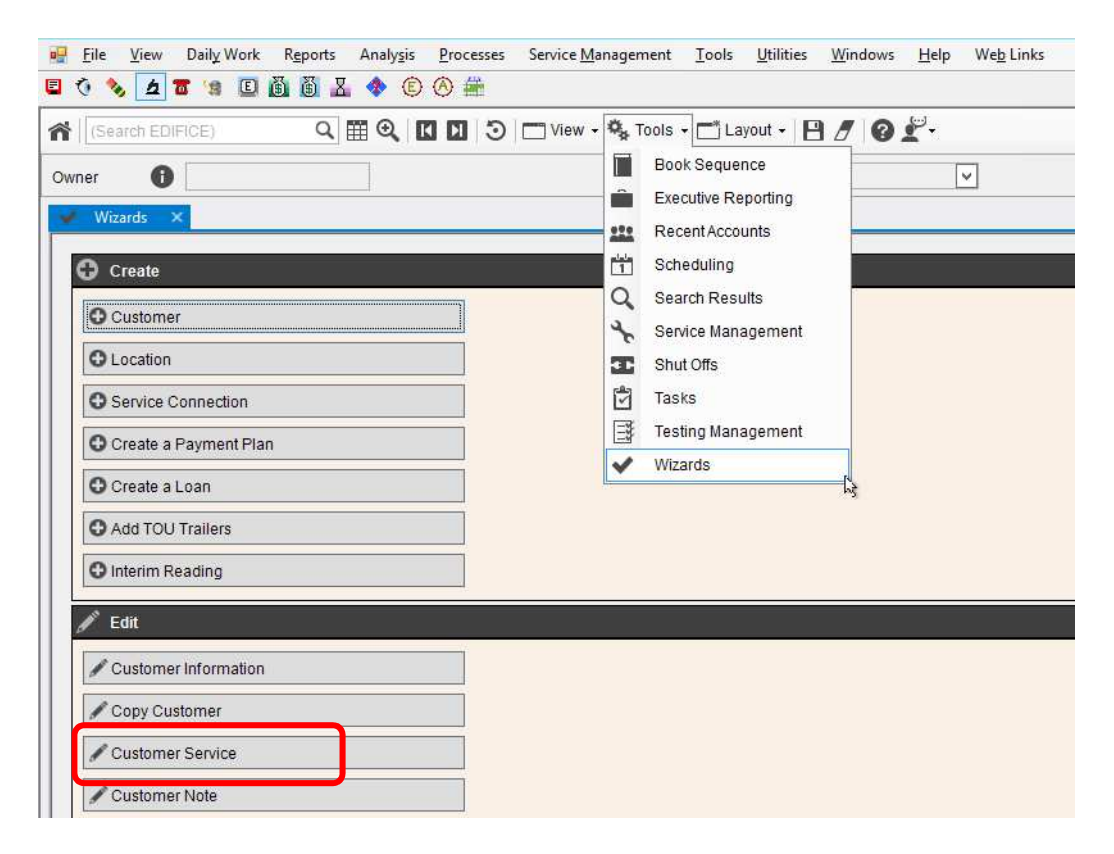

Choose the service to be eligible for a discount:

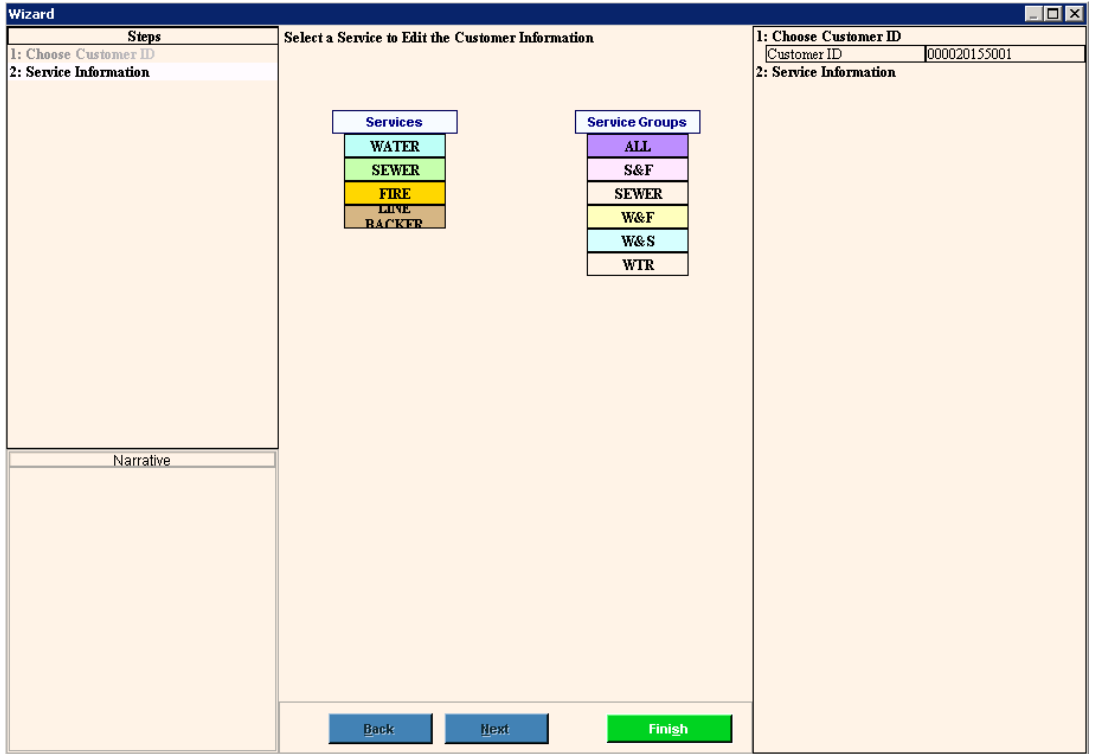

Change the Discount Code to Trade and then, click Finish.

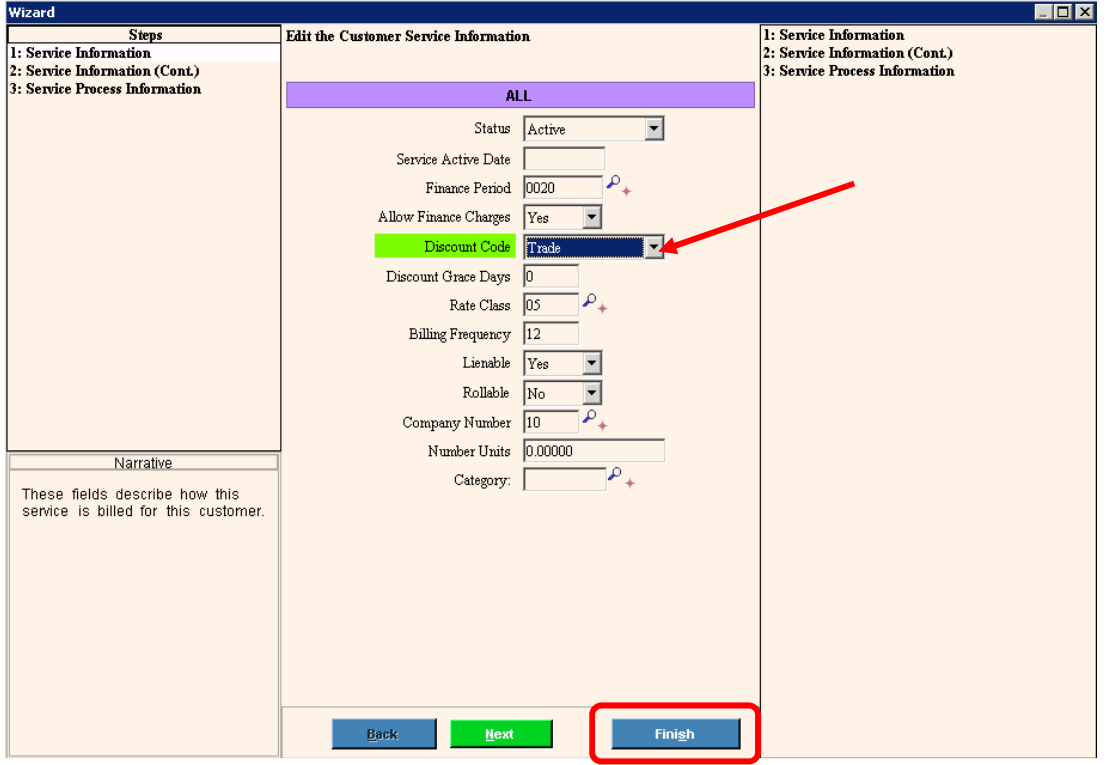

### Manual Bill Entry

Here is an example of how the trade discount works when a bill is entered manually. For those customers whose account has been set to be eligible for a trade discount, the S system connection is used to automatically generate the trade discount as shown below. After the normal billing transactions for the customer's connections are committed, the system will prompt for the discount transaction. Simply tab through the fields and click Add to List. Then, click Commit to complete the discount transaction for the customer.

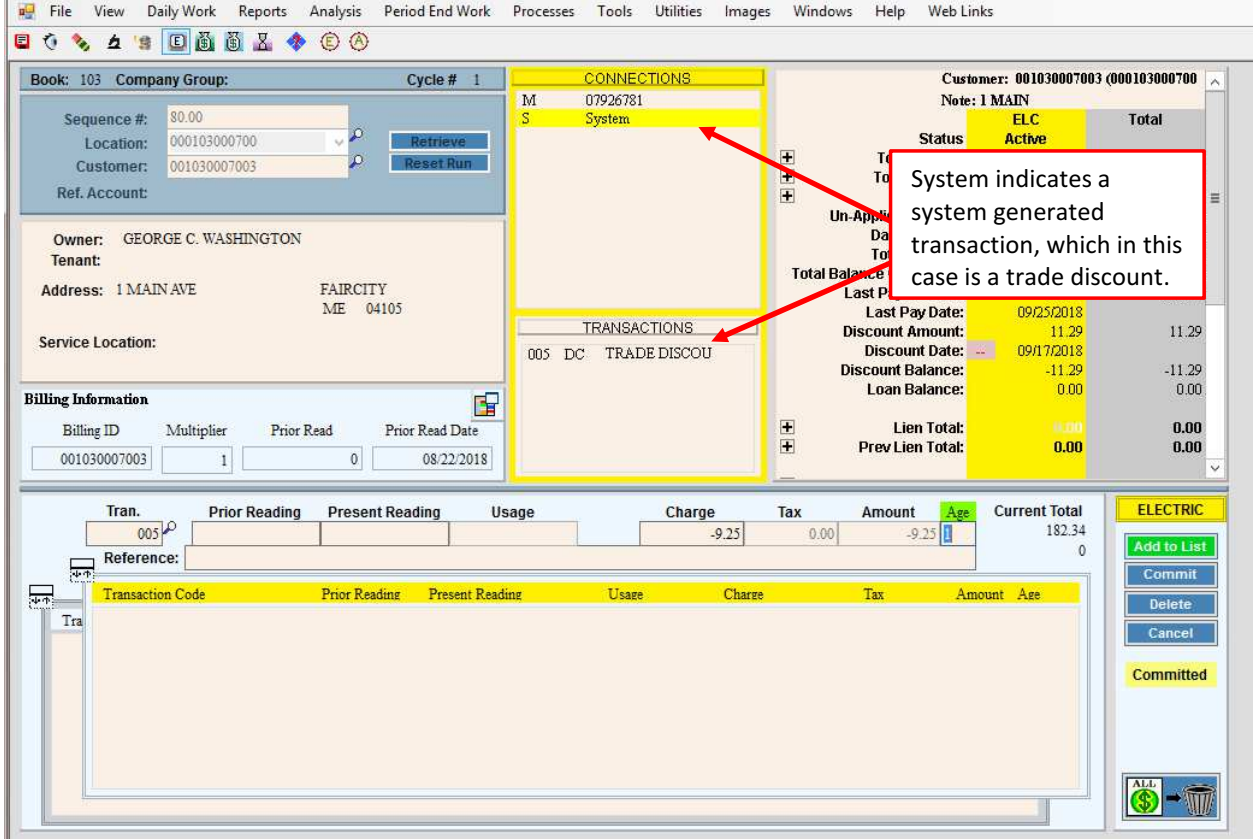

### Billing Edit Journal with Trade Discount Example

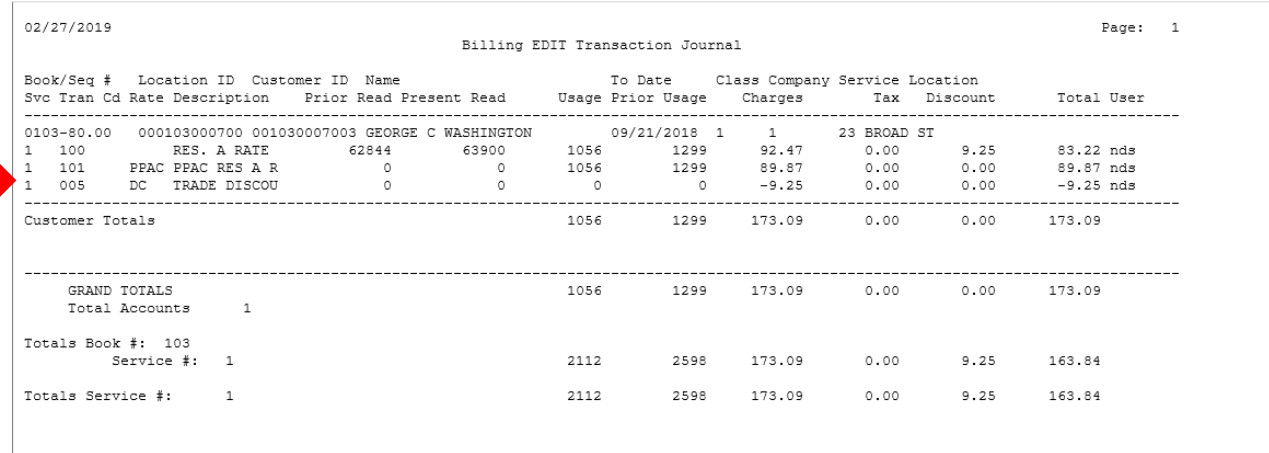